Создание графических объектов в текстовом редакторе  $\mathcal{L}^{(0)}$ 

MS Word

Зорина Ольга Юрьевна,

учитель информатики

- В документах MS Word можно использовать дв типа графических объектов: рисунки и изображения.
- **• Рисунки**-объекты векторной природы (линии, прямые, кривые, геометрические фигуры, стандартные и нестандартные). Простейшие средства для их создания есть в самом текстовом редакторе.
- **• Изображения** -растровые объекты. Текстовый процессор не имеет средств для их создания, поэтому они вставляются как внешние объекты из файла, подготовленного другими средствами (графическим редактором, с помощью сканера и т.д.)

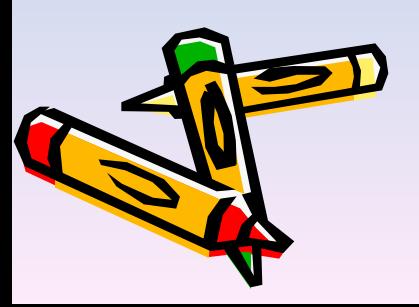

### **Панель инструментов Рисование**

Вид/Панели инструментов/Рисование

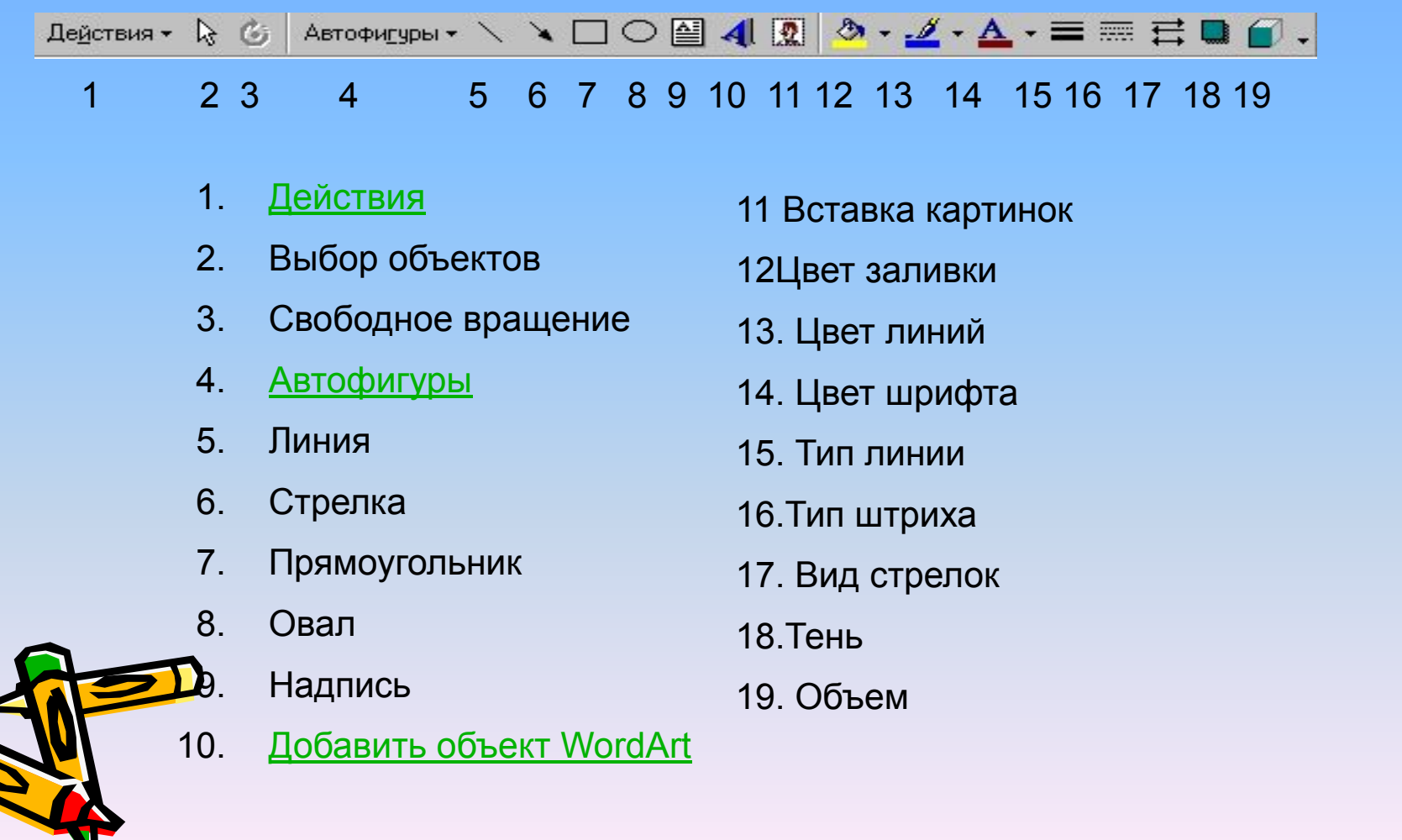

# Действие

#

×

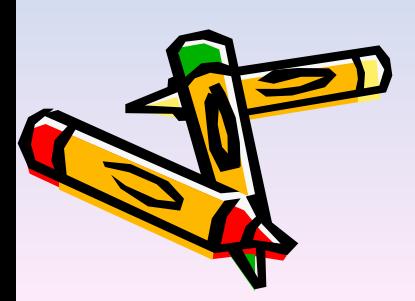

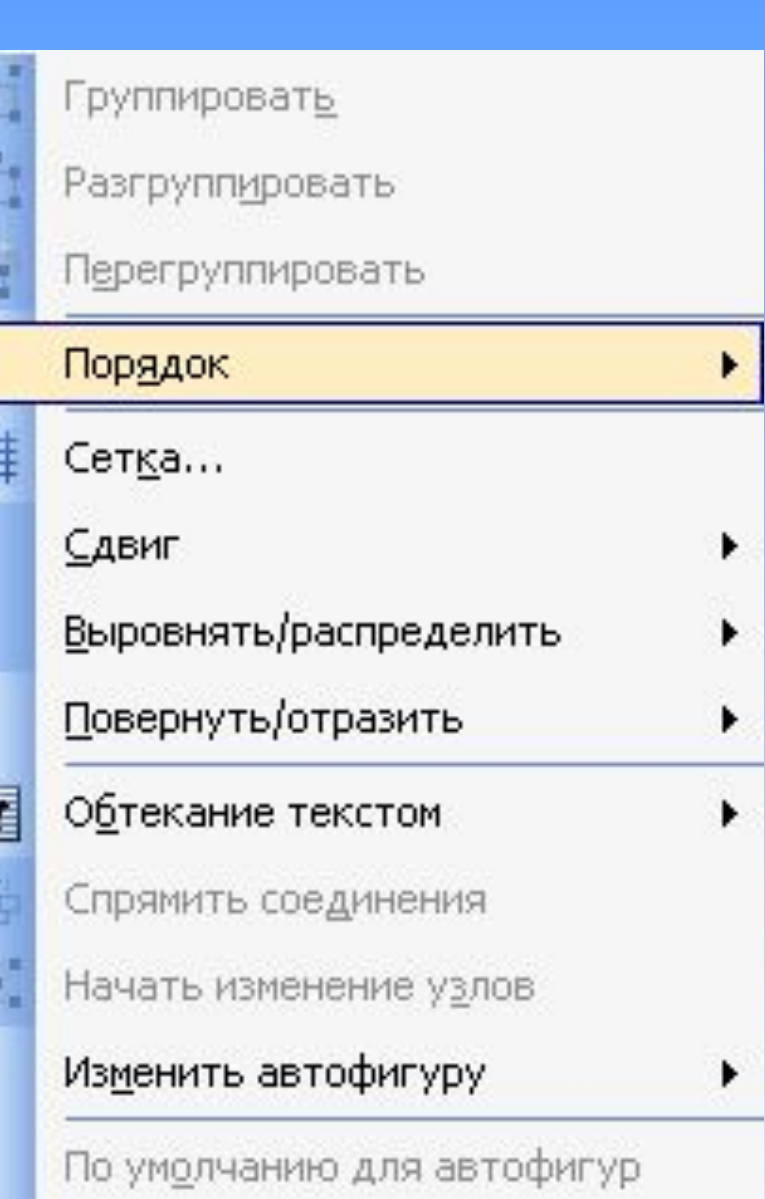

#### Автофигуры $\approx$

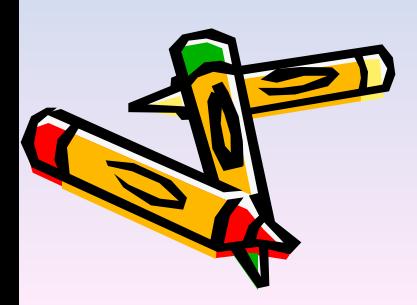

Линии

Y

汇

ᅞ

≅.

珞

γά

Соединительные линии

▶

▶

▶

▶

A

Основные фигуры

Фигурные стрелки

Блок-схема

Звезды и ленты

В<u>ы</u>носки

Автофигуры •

Другие автофигуры...

### Добавить объект WordArt

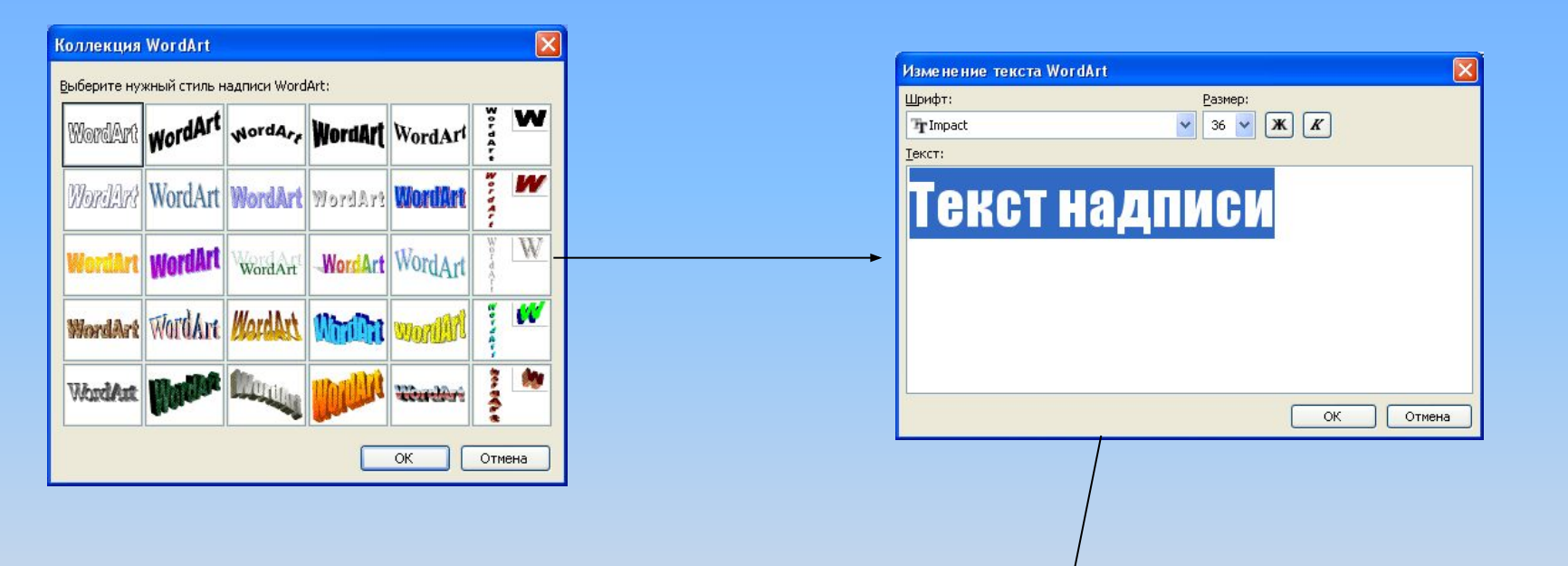

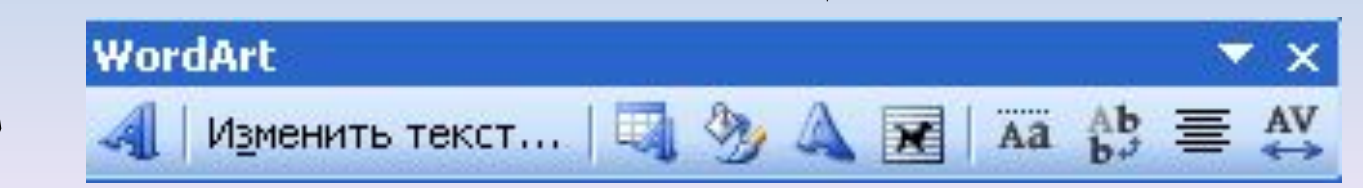

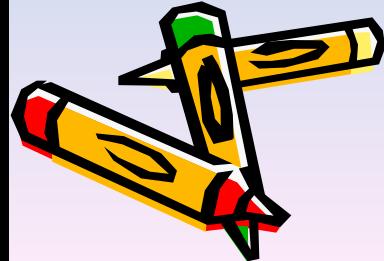

# **Выделение рисованного объекта:**

• Щелкнуть по нему левой клавишей мыши.

#### **Выделение группы объектов:**

- Нажать кнопку Выбор объекта
- Заключить группу объектов в прямоугольник

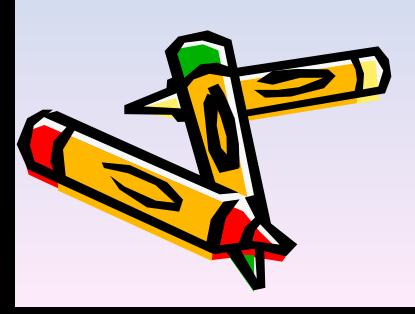

### Изменение размеров объекта:

- 1) выделить объект;
- 2) потянуть за любой квадратный маркер;
- 3) снять выделение.

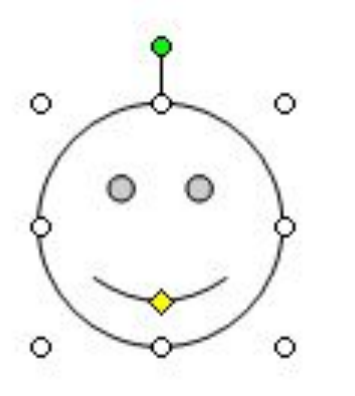

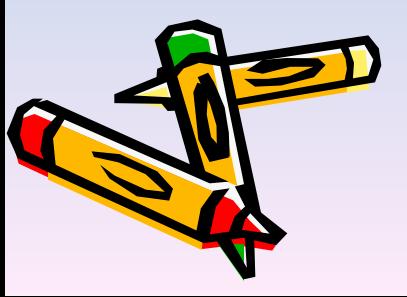

#### Копирование рисованного объекта:

- 1) выделить объект;
- 2) нажать клавишу CTRL и перемещать объект в нужном направлении;
- 3) снять выделение.

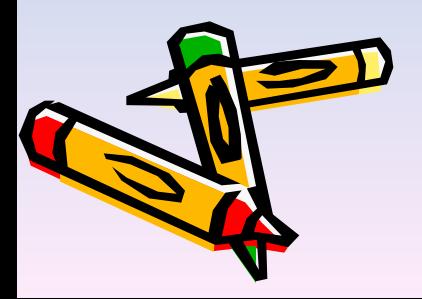

#### Перемещение рисованного объекта:

- 1) выделить объект;
- 2) перемещать объект в нужном направлении;
- 3) снять выделение.

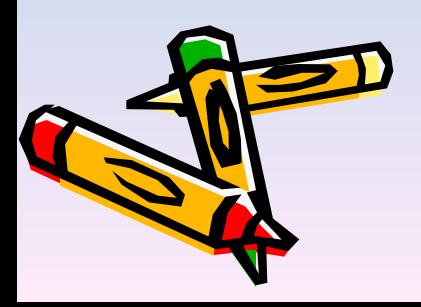

#### Удаление рисованного объекта:

- 1) выделить объект;
- 2) нажать клавишу Delete или кнопку Вырезать .

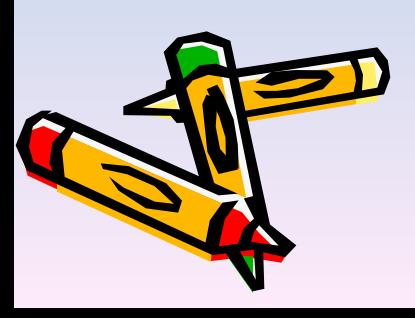

#### Поворот рисованного объекта:

- 1) выделить объект;
- 2) нажать на кнопку Свободное вращение
- 3) повернуть объект, перетащив в нужную сторону любой из круглых маркеров;
- 4) снова нажать на кнопку Свободное вращение
- 5) снять выделение.;

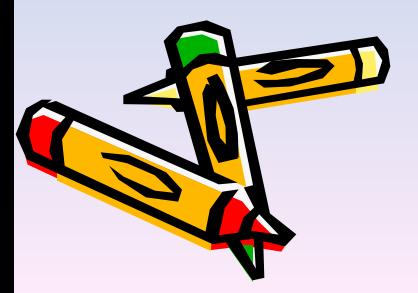

Вставка текста в автофигуру:

- 1) выделить автофигуру правой кнопкой мыши,
- выбрать команду Добавить текст;
- 2) ввести необходимый текст.

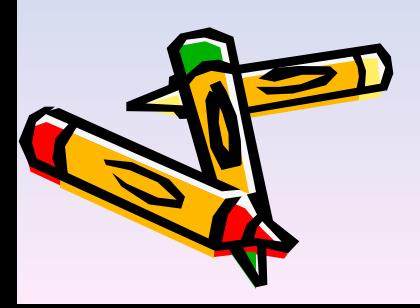

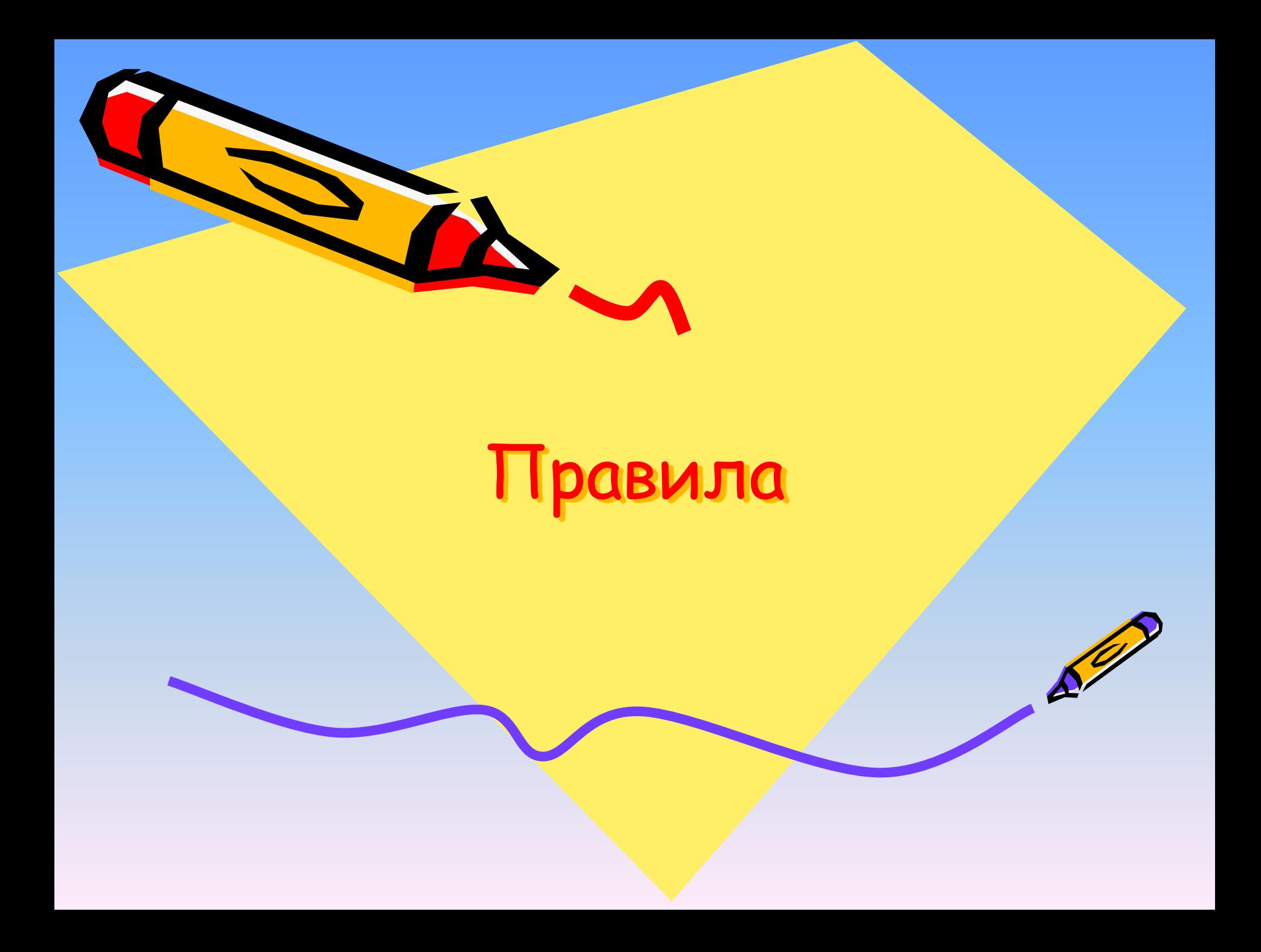

### Правильно передать объем и форму

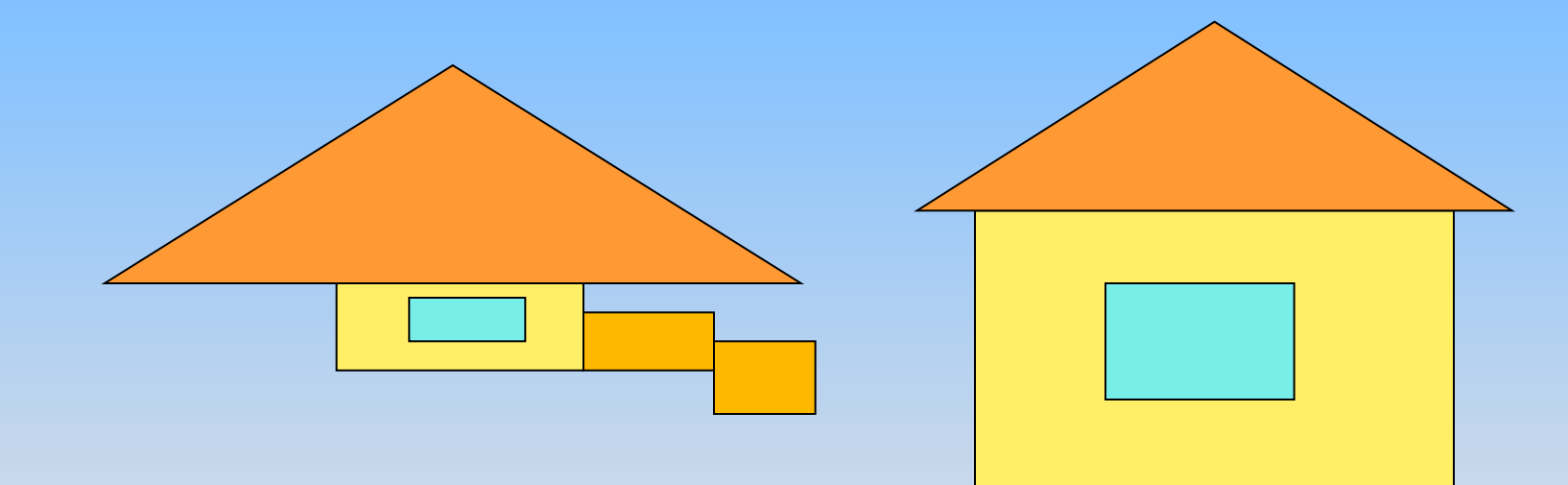

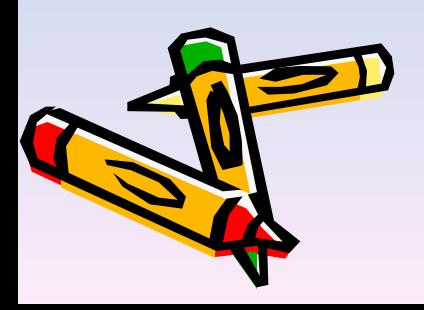

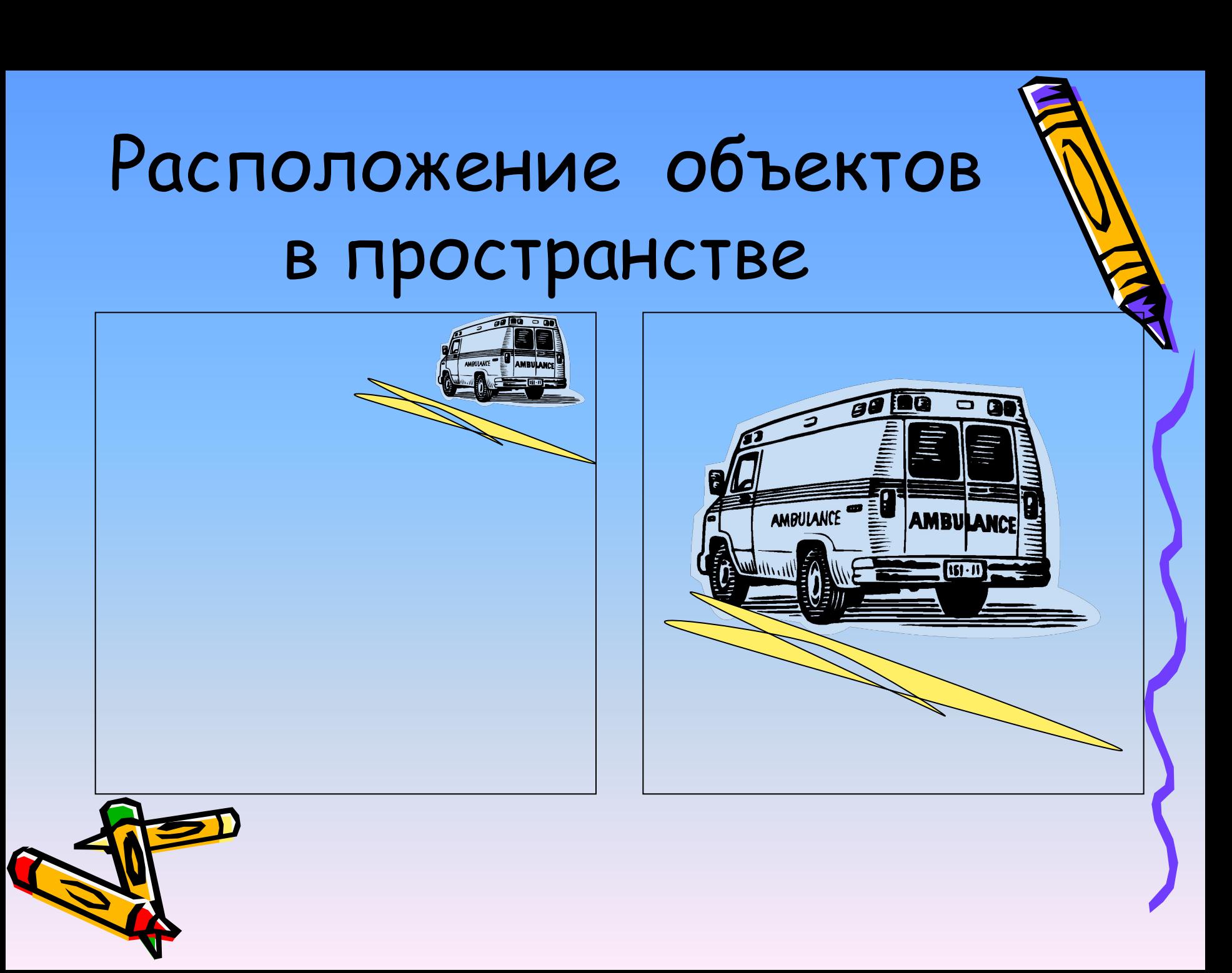

# Выбор цвета

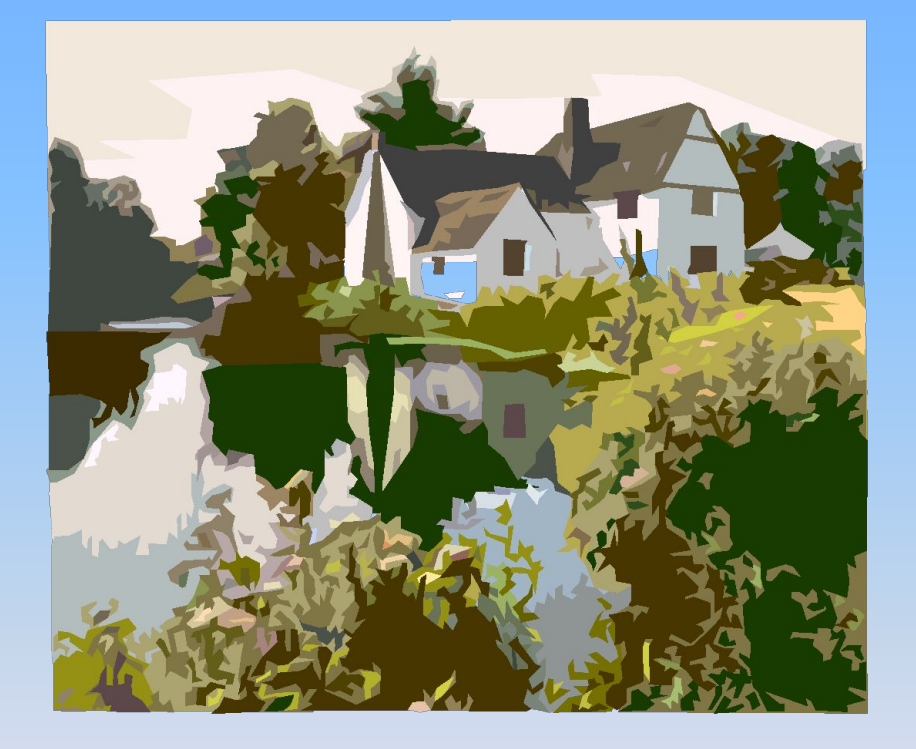

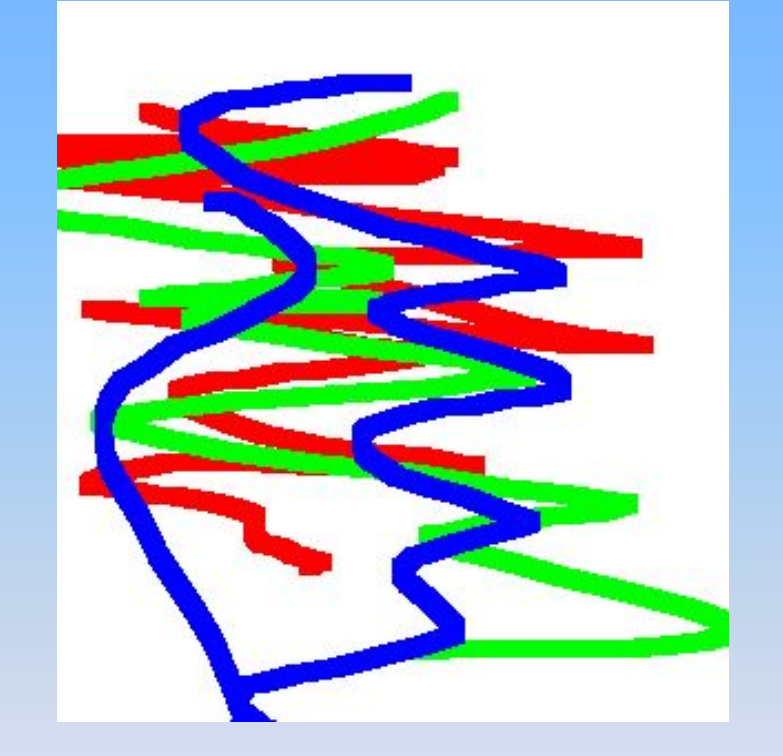

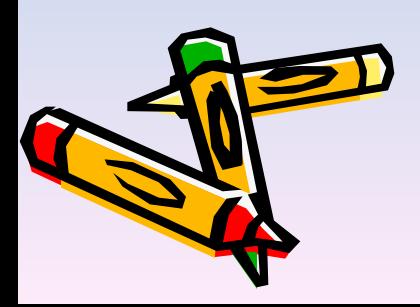

# Выбор линий

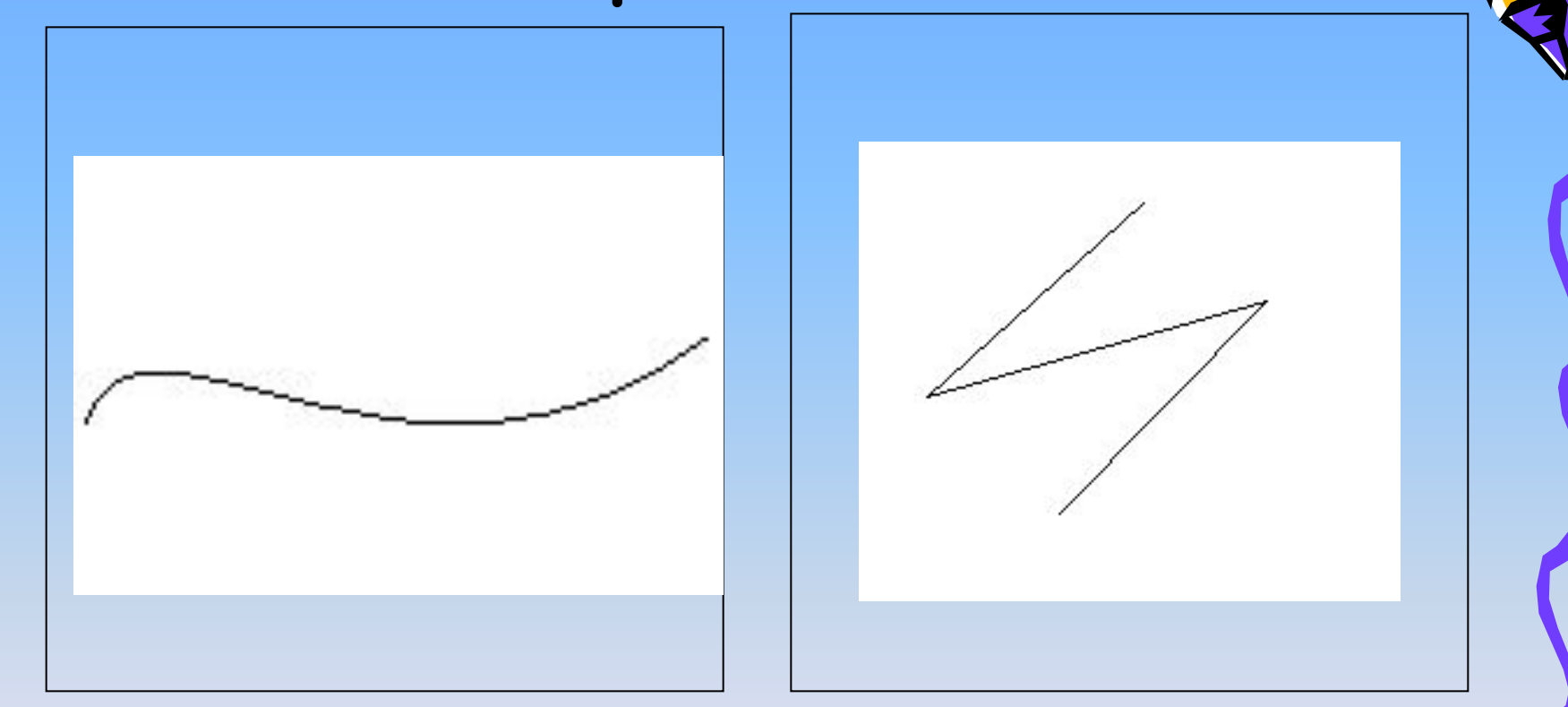

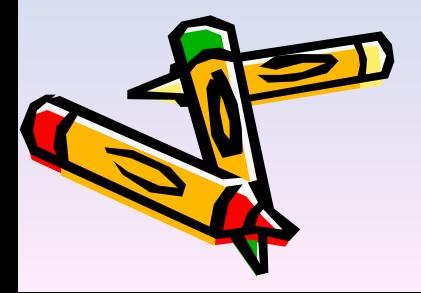